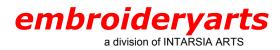

Program Title: PE-Design Version 5.0

### **General Overview**

For this tutorial, we are making a three-letter monogram using the Empire Monogram Set. To create this monogram (ABC), the first name initial (A) goes on the left. The last name initial (B) goes in the center and is larger. The middle name initial (C) goes on the right.

The filenames have a consistent naming structure. Each Monogram Set style has a filename beginning with either A or AL, followed by a series of numbers, and ending in a letter of the alphabet. Many styles have two sizes for each letter, differentiated as 2A for the larger size letter A, and A for the smaller one. The same sequence is used for B,C, D, etc.

The Empire Monogram Set featured here has a separate file for the left (AL1201LA), middle (AL1201MB), and right (AL1201RA) versions.

### Software Overview

PE-Design Version 5.0 is comprised of 2 categories: **Design Center** and **Layout & Editing**. To create a three-letter monogram from the Empire Monogram Set we will be using **Layout & Editing**.

### Creating a Monogram Step-by-Step with PE-Design

### Step 1: Open PE-Design

Click on the START button, then go to **Programs**. Scroll down to **PE-Design Version 5** and click on **Layout & Editing** with the left mouse button. (If you created a desktop icon when installing the program you can double click on the icon).

You will see a Taskbar at the top of the screen and another one running down the left side of the screen

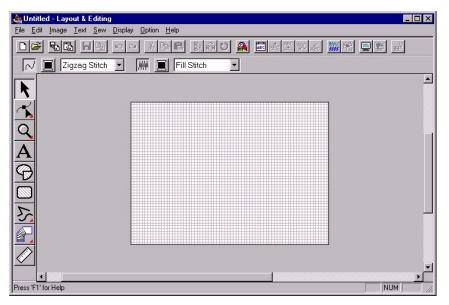

# Step 2: Set up Hoop Size

Click on OPTION; choose **System Unit**--inches or millimeters. (We will be using inches throughout these instructions).

Click on **Design Page Property** and choose 7 in. x 5 in. This size will allow you to work comfortably, even for a smaller hoop size, but will also allow you to move the design in a larger hoop size when you're ready to stitch it out.

# Step 3: Set up Grid Size

Click on DISPLAY—Grid Setup. Check the boxes Show Grid and with Axes. Set the grid size to 0.10 for better control of the spacing between the letters.

### **Step 4: Open the Monogram Letters**

From the taskbar choose FILE--then OPEN from the drop-down menu. Our letters are in the 3 l/2 in. floppy A drive.

**HINT:** If you have previously stored the individual letter files for this style in another location on your computer, navigate to that location by clicking on the arrow to the right of the "Look In" box, then choosing a different location.

Highlight the 2nd letter—"B"; it's easier to start with the middle letter.

| File Open                                    | ? ×               |
|----------------------------------------------|-------------------|
| Look jn: 🛃 3½ Floppy (A:) 🔽 🖻 🎽 📰 📰          |                   |
| Al1201la.pes<br>Al1201mb.pes<br>Al1201rc.pes | R                 |
| File <u>n</u> ame: Al1201mb.pes Open         | Preview<br>Browse |
| Files of type: Embroidery File(*.PES) Cancel |                   |

Next, click on FILE—**Import** to bring in the left letter "A"; this allows you to merge multiple designs without losing the previous ones on the screen.

| Import from File                                                            | ? ×            |
|-----------------------------------------------------------------------------|----------------|
| Look jn: 🛃 3½ Floppy (A:) 💽 💼 🚮 📸 📰 🗐                                       |                |
| Al1201la.pes<br>Al1201mb.pes<br>Al1201rc.pes                                | R              |
| File name:     Al1201la.pes       Files of type:     Embroidery File(*.PES) | Preview Browse |

The letter "A" will have boxes or handles around it and will be on top of the letter "B"; the boxes indicate that it is selected and can be moved or changed in other ways. Use the arrow keys on your keyboard to move this letter to the left of the center letter.

| 💩 Al1201mb.pes - Layout & Editin      | g 💶 🗖                                 | ×  |
|---------------------------------------|---------------------------------------|----|
| <u>File Edit Image Text Sew Displ</u> | ay <u>O</u> ption <u>H</u> elp        |    |
|                                       | ~ よ 82 🕄 🖗 30 🙈 🔤 🖉 🏎 🎆 🦉 📟 🛃 🦷       |    |
|                                       |                                       |    |
|                                       |                                       | •  |
|                                       |                                       | _  |
|                                       |                                       |    |
|                                       |                                       |    |
| Q                                     | B-FR-B                                |    |
|                                       |                                       |    |
| A                                     |                                       |    |
| P                                     |                                       |    |
|                                       |                                       |    |
|                                       |                                       |    |
| 24                                    |                                       |    |
|                                       |                                       |    |
|                                       |                                       |    |
|                                       |                                       |    |
| •                                     | • • • • • • • • • • • • • • • • • • • | -  |
| Width = 1.09 inch, Height = 2.59 inch | NUM                                   | // |

Repeat this procedure for the letter "C" moving it to the right of the center letter.

**HINT:** With the small grid and using the arrow keys you can be more exact than clicking and dragging the letters.

Now click EDIT and scroll all the way down to SELECT ALL and click. This puts boxes around the entire Monogram, treating it as one unit. Next, click EDIT—**Center** to center the completed monogram on the page.

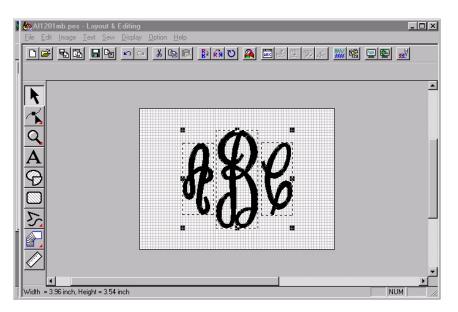

By clicking on OPTION—**Design Property** you can see the size of the monogram and stitch count.

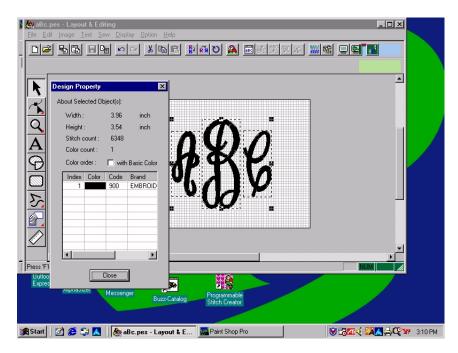

### **Step 5: Saving the Design**

If you are happy with the spacing and position of the letters, save the monogram under a new filename. Click on FILE—**Save As** to save it to your hard drive or to a floppy disk; it automatically saves in **.pes** format.

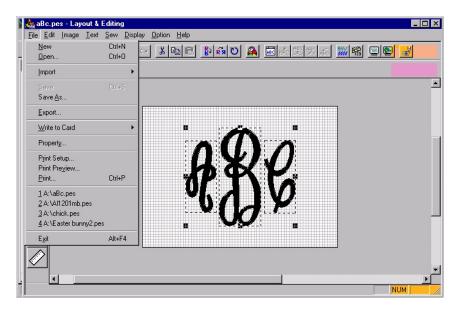

If you have a ULT machine, it is now ready to slip into the machine to be stitched out. To put it on a Memory Card, click on FILE—Write to Card.

# **OPTIONS**

# • Resizing the Monogram

To resize the monogram, click on SEW. Scroll down to **Stitch to Block** and click; then click on NORMAL (the default setting).

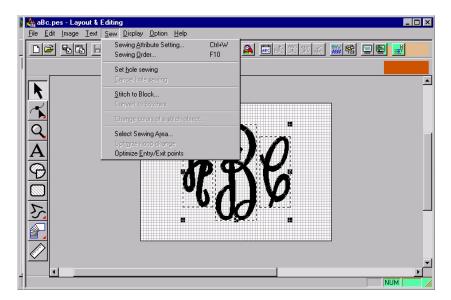

You will see a change in the appearance of the letters. You can now scale up or down by clicking and dragging and the stitches will be recalculated accordingly.

The monogram has eight boxes or handles around it. To resize proportionately click on a corner box—this creates a two-directional diagonal arrow. Drag the arrow outward to enlarge the design and inward to make it smaller.

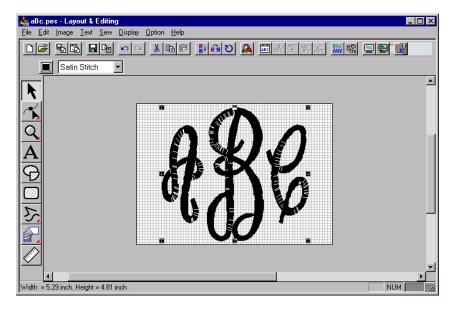

The monogram can also be stretched wider by using the boxes at the midpoint of the vertical side; click and drag away from the center. Click on the box at the midpoint of the horizontal side to stretch taller. Reverse this process to shrink the design in either direction.

It is possible to resize the monogram either way depending on the letter styles, the preferred spacing, and the overall artistic appearance.

Enlarging the monogram by 100% and reducing it by 50% should produce acceptable results.

You can print out the completed monogram to see exactly how it will be stitched. The printout can also be used as a template for placement by setting your printer to **Print Template Grid**. This is very helpful.

| Print Setup                | ? ×                                     |
|----------------------------|-----------------------------------------|
| Printer                    |                                         |
| <u>N</u> ame:              | Lexmark Z31 Series ColorFine Properties |
| Status:                    | Default printer; Ready                  |
| Type:                      | Lexmark Z31 Series ColorFine            |
| Where:                     | LPT1:                                   |
| Comment:                   |                                         |
| - Paper                    | Orientation                             |
| Size:                      | Letter 8 1/2 x 11 in                    |
| <u>S</u> ource:            | Automatic Feeder O Landscape            |
| Print type –               | Print option                            |
| <ul> <li>Actual</li> </ul> |                                         |
| C Reduce                   | ed Size Print template grid             |
| – Stitch imag              | je                                      |
| Normal                     |                                         |
| O Realisti                 | ic Attributes                           |

(Screen captures were used with permission from Brother International.)

Lois Robertson holds a BS degree in Vocational Home Economics Education. She taught at a junior high school in Virginia for five years before moving to Atlanta, GA, where she taught clothing construction at a vocational school and for various sewing machine dealers. She is currently an educator with Southeast Sewing Products and the owner of a small sewing and alteration business creating lots of monograms for customers.

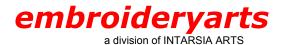

 17 Fourth Avenue
 Nyack, New York 10960

 888 238 1372
 845 358 554 6
 845 358 2696 FAX
 intararts@earthlink.net EMAIL